# 福建省科技计划项目科技报告 呈交和审核操作手册

福建省科技报告管理中心

2019 年 12 月

## 目录

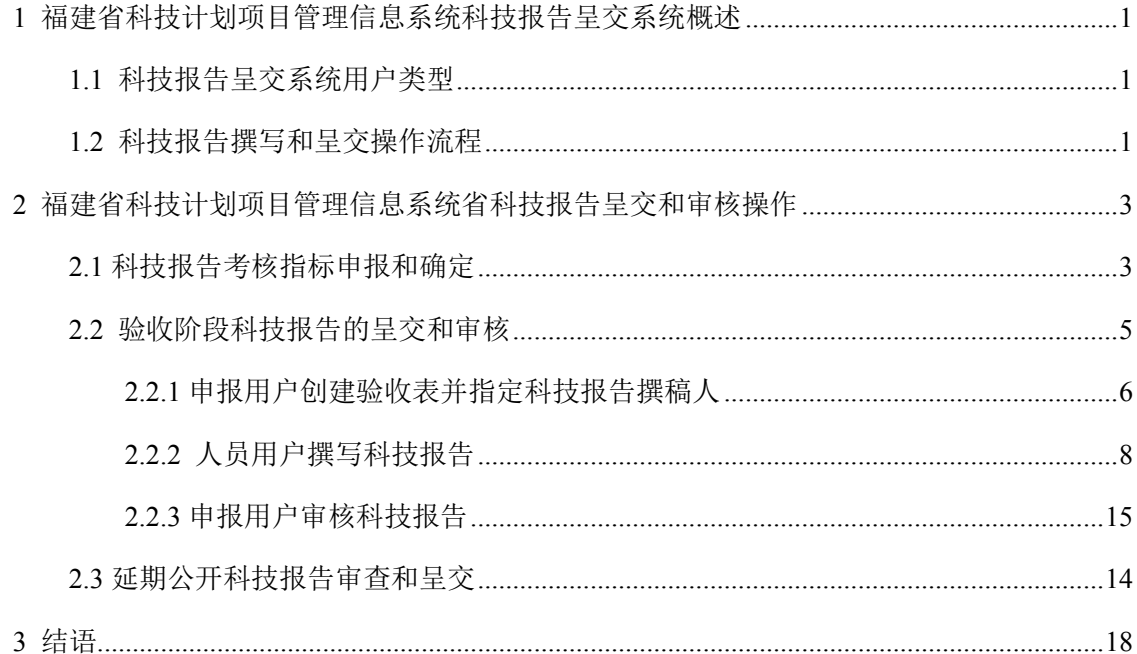

## 图 10 申报用户创建项目验收表页面 2020年 2021年 2022年 2022年 2022年 2022年 2022年 2022年 2022年 2022年 2022年 2022年 2022年 2022年 2022年 20 图 17 人员用户起草科技报告列表页面 インタン・ショック しょうしょう りょうしょう りょうしょう 图 29 科技报告退回后人员用户科技报告列表显示页面 29 科技报告退回 15

## 插图清单

#### <span id="page-3-0"></span>1 福建省科技计划项目管理信息系统科技报告呈交系统概述

目前,新版福建省科技计划项目管理信息系统已启用,新版项目管理信息系统操作界 面与旧版有所不同,为了使项目承担人员尽快掌握在福建省科技计划项目新版管理信息系统 撰写和提交科技报告,我们编写了福建省科技计划项目科技报告的呈交和审核操作手册。

#### <span id="page-3-1"></span>1.1 科技报告呈交系统用户类型

省科技计划项目呈交科技报告系统用户涉及人员用户、申报用户、申报单位管理员、 推荐单位和管理用户。其承担的主要职责及在科技报告呈交系统中的角色如下:

(1)人员用户:在项目管理系统注册的科技人员。在申报用户验收表中被指定为科技 报告撰稿人时负责按要求撰写和提交科技报告,并负责审核未通过(退回)的科技报告的修 改工作。

(2)申报用户:是由申报单位分配给申报单位部门或个人的子用户。该用户负责起草 验收表并指定人员用户为科技报告撰稿人,项目负责人可指定人员用户为科技报告撰稿人, 并督促撰稿人撰写科技报告,可检查公开的科技报告。

(3)申报单位管理员:是指具有申报单位信息维护以及申请用户授权的用户。可以在 各个科技计划下查看本单位需呈交的科技报告项目和科技报告,监督本单位项目负责人及时 完成科技报告撰写呈交工作。

(4)推荐单位:推荐单位是由省科技厅全部预先注册了单位和用户信息然后分发用户 给各推荐单位。其具有审查公开科技报告,督促管辖单位完成科技报告呈交任务。

(5)管理用户:是指科技厅的内部管理者。包括省科技报告管理中心和科技厅项目管 理相关业务处室,具有审核科技报告的职能。

#### <span id="page-3-2"></span>1.2 科技报告撰写和呈交操作流程

福建省科技计划项目在福建省科技计划项目管理信息系统平台,科技报告撰写和呈交 的工作流程见图 1。

- (1)申报用户起草验收表并指定人员用户为科技报告撰稿人。
- (2)被指定为科技报告撰稿人从人员用户进入项目管理信息系统撰写和提交科技报告; 修改被各级审核部门退回的科技报告。
- (3)省科技报告管理中心在项目管理信息系统中审核人员用户提交的科技报告,审核 通过的报告随验收表继续提交上级用户审核,审核不通过退回人员用户修改。
- (4)申报用户、单位管理员、推荐单位、科技厅业务处室逐级在审核验收表的同时可 以审核科技报告,报告审核不通过由人员用户撤回修改,再重新按程序提交和审 核。
- (5)项目验收表和科技报告都审核通过后,科技厅业务处室(公益类专项则回到单位 管理员用户)批准启动验收程序。科技报告进入省科技报告管理中心审核系统中 收藏、加工和共享。

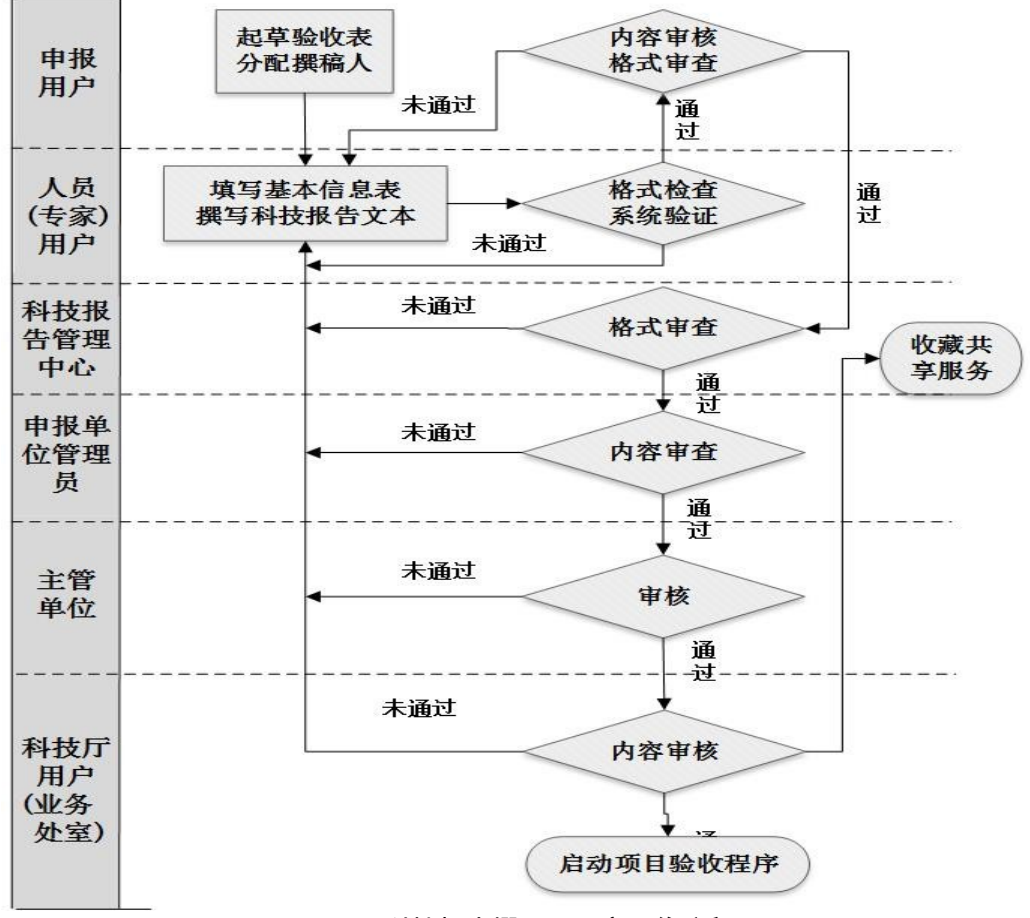

图 1 科技报告撰写和呈交工作流程图

<span id="page-4-0"></span>注意:在新版项目管理信息系统中,科技报告仍然作为验收表的必备材料 在项目验收时提交,但有独立的提交渠道,可以单独提交和审核报告及退回修 改再提交,而不需随着验收表同步提交。但科技报告审核通过是启动验收程序 的必备条件,科技报告审核不通过则科技厅业务处室无法启动最后验收程序和 通过验收。

### <span id="page-5-0"></span>2 福建省科技计划项目管理信息系统省科技报告呈交和审核操作

#### <span id="page-5-1"></span>2.1 科技报告考核指标申报和确定

目前,福建省科技计划项目中的科技重大专项计划、基础研究和高校产学合作计划、 公益类科研院所专项及部分引导类计划项目的项目任务书中都有科技报告类型、数量、完成 单位、和完成时间等考核指标,各申报用户(项目负责人)根据项目研究内容确定。

#### (**1**)申报用户操作

申报福建省科技计划项目的用户登录"福建省科技厅科技计划项目管理信息系统平台 (网址: <http://xmgl.kjt.fujian.gov.cn/showLoginPage.do>)页面,如图 2 所示。

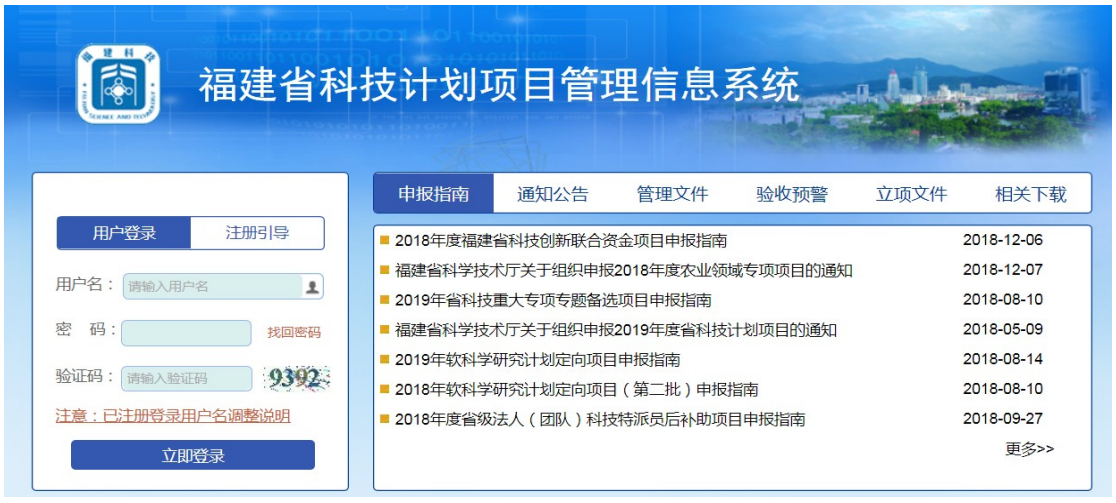

图 2 项目管理信息系统平台登录页面

<span id="page-5-2"></span>申报用户输入申报单位用户名和密码进入"福建省科技厅科技计划项目管理信息系统" 后,点击【项目执行】进入流程图。点击【任务书签订】, 进入项目列表。见图 3。

| ■ 科 み<br><b>Mego</b> |                                               |                | 福建省科技计划项目管理信息系统      |      |                             |                  |            |  |  |
|----------------------|-----------------------------------------------|----------------|----------------------|------|-----------------------------|------------------|------------|--|--|
| 导航                   | $\ll$                                         | 任务书签订          |                      |      |                             |                  | ×          |  |  |
|                      | 登入用户<br>文献奉<br>用户类型<br>申报用户                   | 記章             |                      |      |                             |                  |            |  |  |
|                      |                                               | 项目执行 >> 任务书商议  |                      |      |                             |                  |            |  |  |
|                      | 登入时间<br>14时55分56秒                             | ✔删除<br>3 刷新    |                      |      |                             |                  |            |  |  |
| 系统切换<br>账号退出         | 筛选方案:<br>可选筛选方案<br>设置<br>218.66.59.61<br>IP地址 |                |                      |      |                             |                  |            |  |  |
|                      | 操作权限 查看详情                                     | 查询过滤:          | 请洗择字段-               |      | Q 查询                        | 日祥目配置<br>Q 结果中查询 |            |  |  |
|                      | 10<br>项目申报                                    |                | 操作                   | 年度   | 项目名称                        | 承担单位             | 审核         |  |  |
|                      |                                               |                | 预览<br>杏石<br>打印       | 2016 | 福建省蔬菜种业发展研究                 | 福建省科学技术信息研究所     | 亩核通过       |  |  |
|                      |                                               | $\overline{2}$ | 打印 预览<br>查看          | 2016 | 福建省"星创天地"发展对策研究             | 福建省科学技术信息研究所     | 审核通过       |  |  |
| 项目验收                 | 项目受理<br>查询统计                                  | 3              | 打印 预览<br>杏石          | 2016 | 福建特色植物资源有效成份提取技术及应用发<br>展研究 | 福建省科学技术信息研究所     | 宙核通过       |  |  |
|                      | 系统管理                                          | 4              | 「预览<br>杏石<br>打印      | 2014 | 台湾纳米科技产业动态跟踪研究              | 福建省科学技术信息研究所     | 审核通过       |  |  |
|                      |                                               | 5.             | 查看 打印 预览             | 2013 | 台湾纳米科技产业动态跟踪研究              | 福建省科学技术信息研究所     | 宙核通过       |  |  |
| 项目执行                 | 项目评审<br>项目立项                                  |                |                      |      |                             |                  |            |  |  |
|                      |                                               |                | ∢                    |      |                             |                  |            |  |  |
|                      | 点击节点,进入对应细节流程                                 | 20<br>∣∨       | 共1页 ▶<br>第1<br>$M$ 0 |      |                             |                  | 显示1到5.共5记录 |  |  |

<span id="page-5-3"></span>图 3 项目任务书签订的项目列表页面

点击相应的"项目名称"进入项目任务书页面后,点击"内容与成果"中的【科技报告 提交】,申报用户可添加报告类型、份数、完成单位、完成时间等科技报告考核指标。操作 界面见图 4。

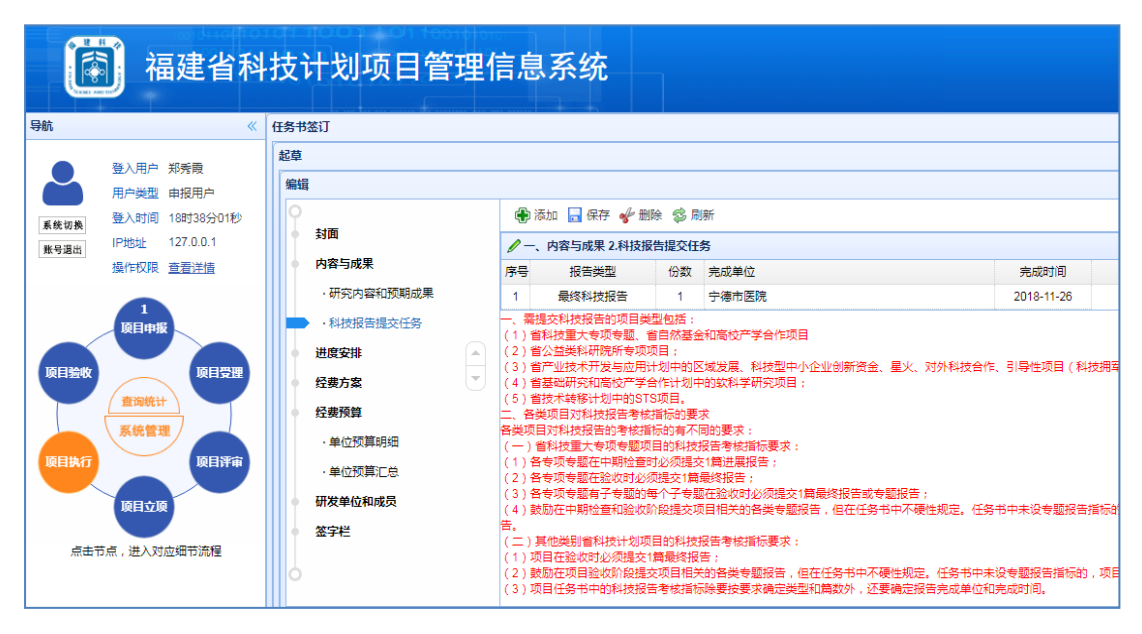

图 4 添加和填写和科技报告考核指标界面

<span id="page-6-0"></span>申报用户可添加序号、报告类型、份数、完成单位、完成时间等相关信息,目前要求 提交的科技报告类型为用于项目验收的最终科技报告,进展科技报告和专题科技报告由申报 用户决定是否提交,不做强制要求。

#### (2)申报单位管理员操作

申报单位管理员对申报用户提交的项目任务书中科技报告类型、份数、完成单位、执 行年度、完成时间等指标进行审查,提交主管部门审核。

项目主管部门审核无异议提交科技厅业务主管部门,各方共同商议审定后,在任务书 中确定科技报告类型、数量、完成单位和时间节点等作为项目考核指标,作为验收的必备要 件,在项目验收前 6 个月和 3 个月提醒。

#### <span id="page-7-0"></span>2.2 验收阶段科技报告的呈交和审核

需要撰写科技报告的项目人员应登录福建科技报告服务系统(网址:[http://www.fjstrs.cn](http://www.fjstrs.cn/)) 网站【学习培训】栏目下载"福建省科技报告编写格式及说明",以及科技报告撰写和提交 培训教材(图 5),学习和掌握科技报告撰写的各项标准和要求,按要求起草科技报告信息 表和撰写报告文档。"福建省科技报告编写格式及说明"也可在福建省科技计划项目管理信 息系统网站(<http://xmgl.kjt.fujian.gov.cn/showLoginPage.do>)【相关下载】中下载(图 6)。

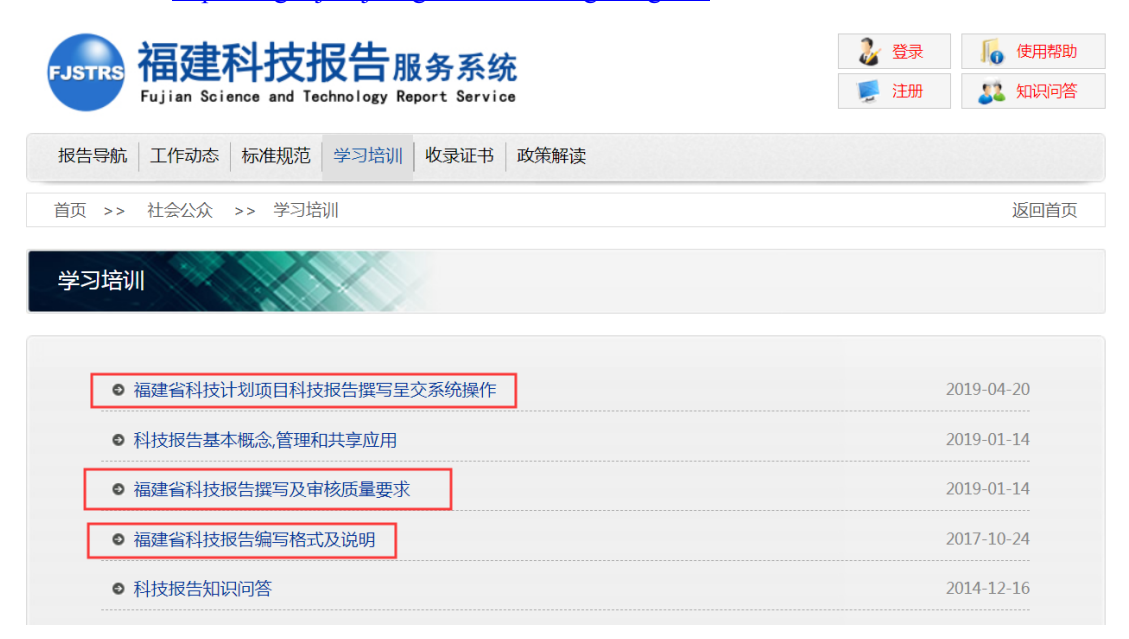

#### 图 5 福建科技报告服务系统学习培训栏目教材

<span id="page-7-1"></span>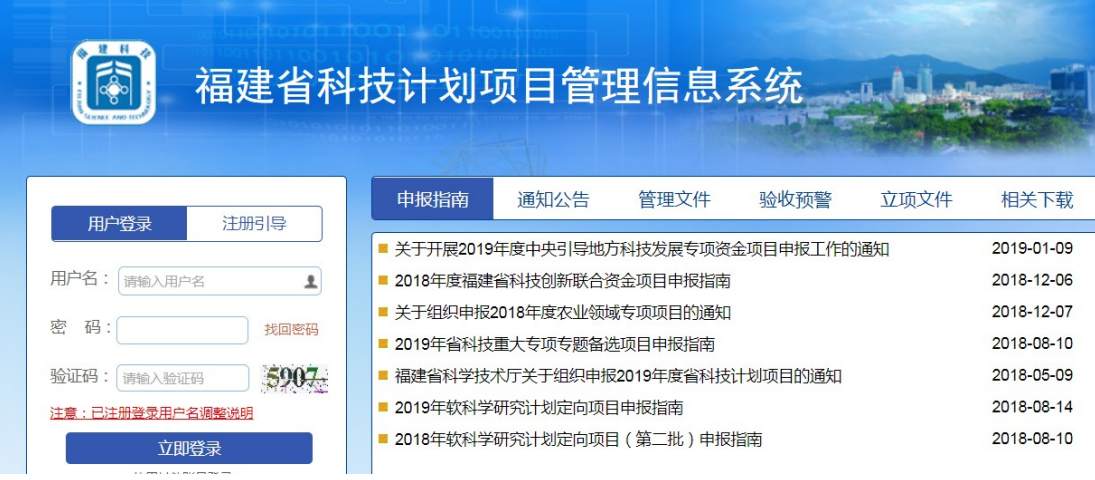

#### 图 6 福建省科技计划项目管理信息系统网站

<span id="page-7-2"></span>注意:"福建省科技报告编写格式及说明"文档,有科技报告信息表填写说明、科技报 告撰写各项提纲说明和格式要求,在 **WORD** 文档【样式】中预置了标准标题格式和图题注、 表题注的样式,用于编辑文件标题格式和标注图、表题目选择,可自动生成目录、插图清 单和附表清单。项目承担人员按要求完成科技报告信息表和撰写报告文档起草工作后,就 可以到福建省科技计划项目管理信息系统网站提交和审核项目科技报告。

<span id="page-8-0"></span>2.2.1 申报用户创建验收表并指定科技报告撰稿人

#### (**1**)申报用户创建验收表

从申报用户进入"福建省科技厅科技计划项目管理信息系统"后,点击页面左侧的【项 目验收】图标,进入验收流程界面。见图 7。

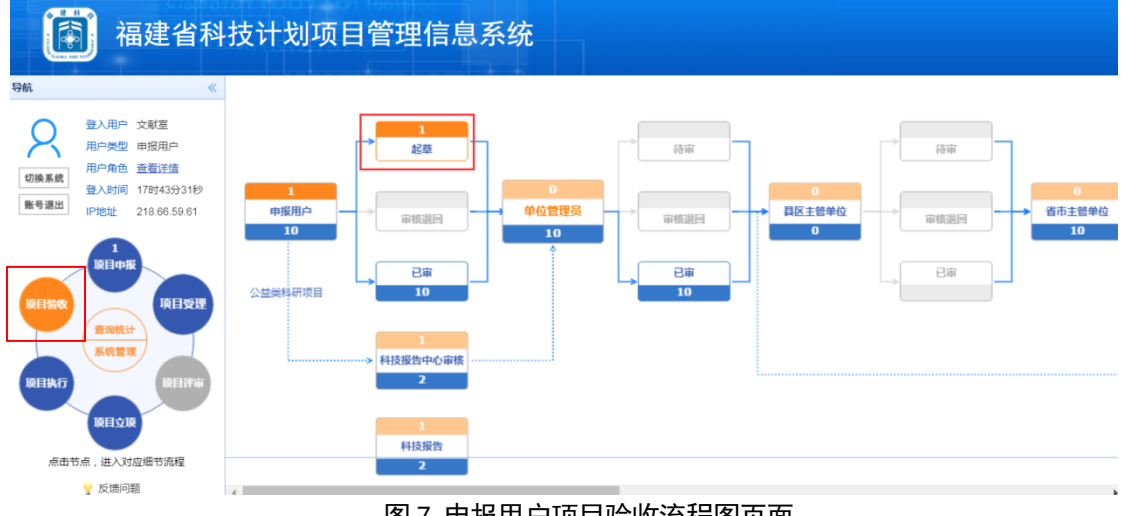

#### 图 7 申报用户项目验收流程图页面

<span id="page-8-1"></span>点击【起草】,进入项目列表(图 8)。如右侧列表中没有相应的项目名称,点击【添 加】,进入创建验收表的项目列表(图 9),查找到需创建验收表的项目勾选后,点击【起 草】,进入验收表页面(图 10)。

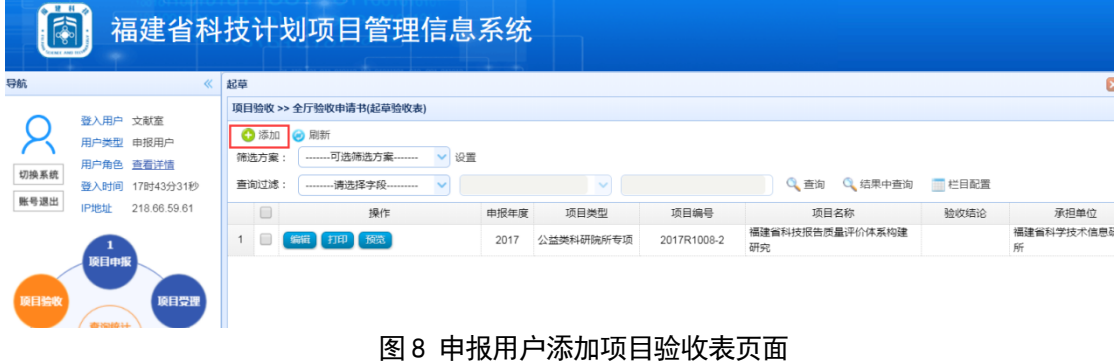

<span id="page-8-2"></span>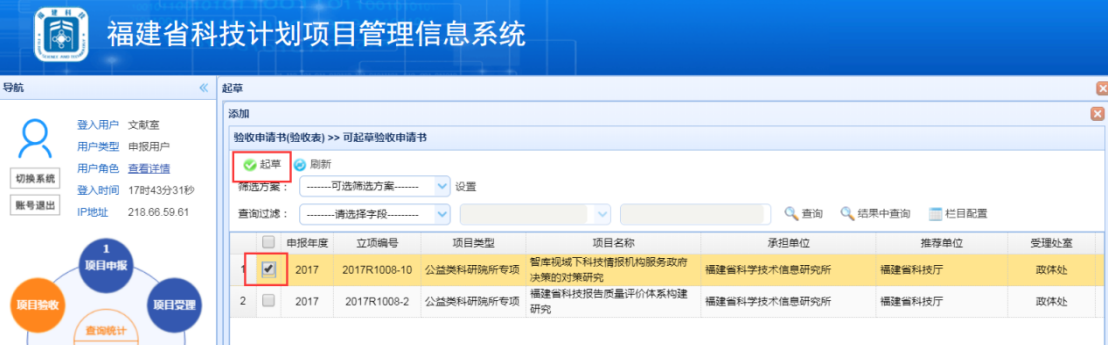

<span id="page-8-3"></span>图 9 申报用户起草项目验收表的项目列表页面

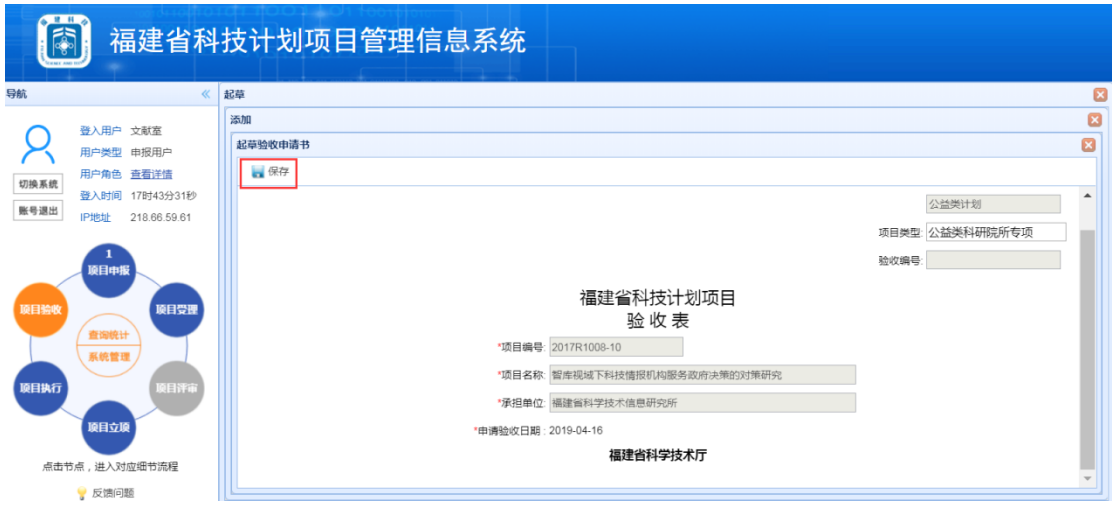

图 10 申报用户创建项目验收表页面

<span id="page-9-0"></span>在起草验收表页面填入申请验收日期,点击【保存】,完成创建验收表。见图 11。

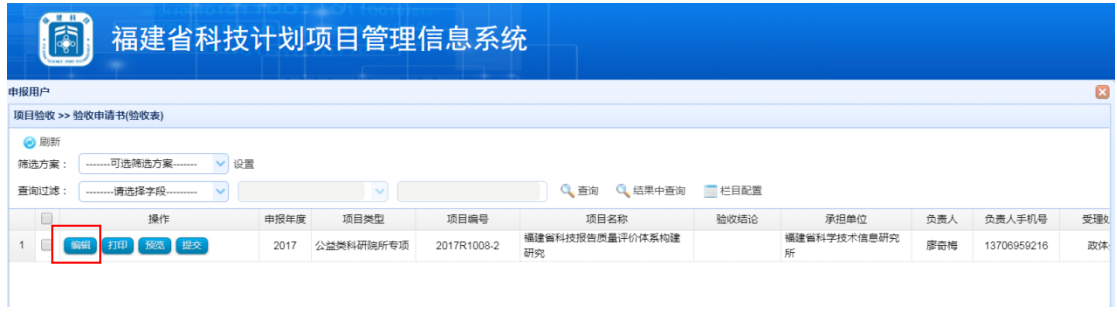

图 11 申报用户成功创建项目验收表列表页面

#### <span id="page-9-1"></span>(2)在项目验收表中指定科技报告撰稿人

在图 11 界面点【编辑】打开已创建项目验收表,点【科技报告撰稿人】,即可进入指 定科技报告撰稿人填写界面(图 12)。

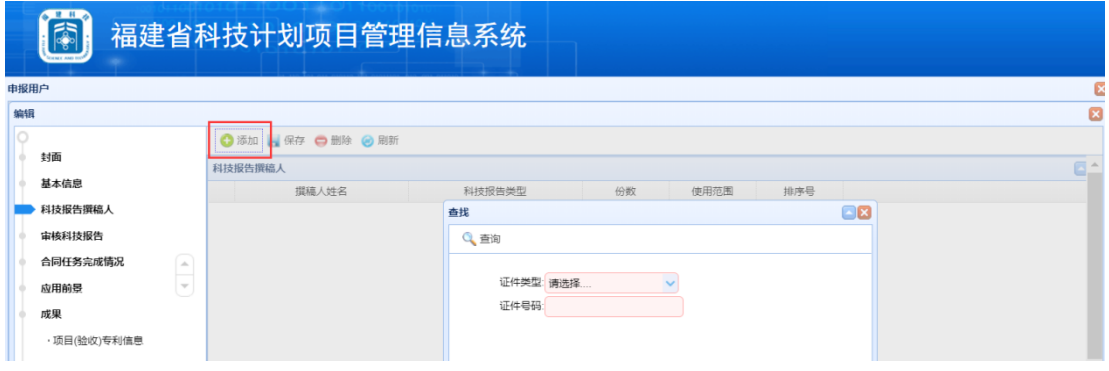

图 12 申报用户在项目验收表添加科技报告撰稿人页面

<span id="page-9-2"></span>点击【添加】进入科技报告撰写人查询界面(图 12),输入撰稿人的身份证号码,点 击【查询】,核对撰稿人姓名,然后选择科技报告类型、排序号等(图 13),其中使用范 围不可选,要在填写科技报告信息表时确定;点击【保存】完成撰稿人指定(见图 14)。

如需继续添加撰稿人,重复以上步骤。

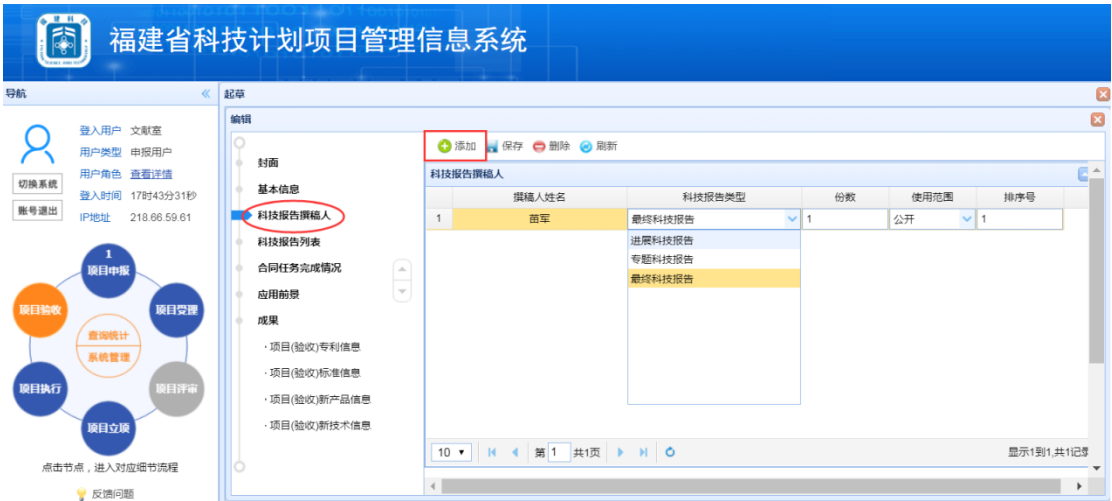

图 13 申报用户在项目验收表搜索科技报告撰稿人页面

<span id="page-10-1"></span>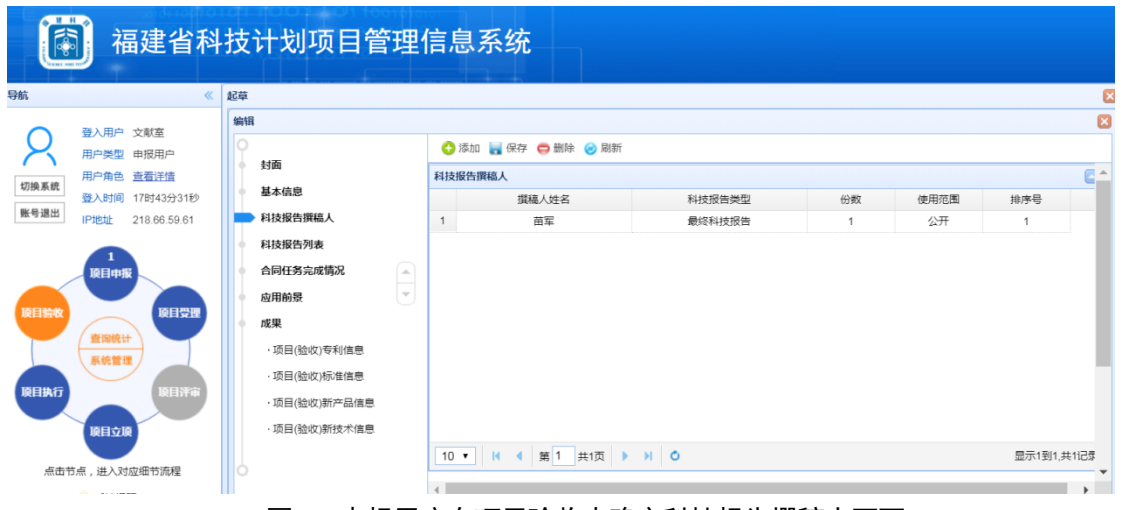

图 14 申报用户在项目验收表确定科技报告撰稿人页面

#### <span id="page-10-2"></span><span id="page-10-0"></span>2.2.2 人员用户撰写科技报告

#### (**1**)填写科技报告信息表

被申报用户指定为科技报告撰稿人的科研人员,从人员用户入口,输入用户名和密码 进入"福建省科技厅科技计划项目管理信息系统"后,点击页面左侧的【项目验收】图标, 进入科技报告撰写流程图,点击【科技报告】或【起草】(图 15), 进入起草科技报告页 面(图 16),点击【添加】可以查看到需要撰写的科技报告任务,勾选需要撰写科技报告 项目,点击【起草】(图 17),进入科技报告信息表编辑页面(图 18)。

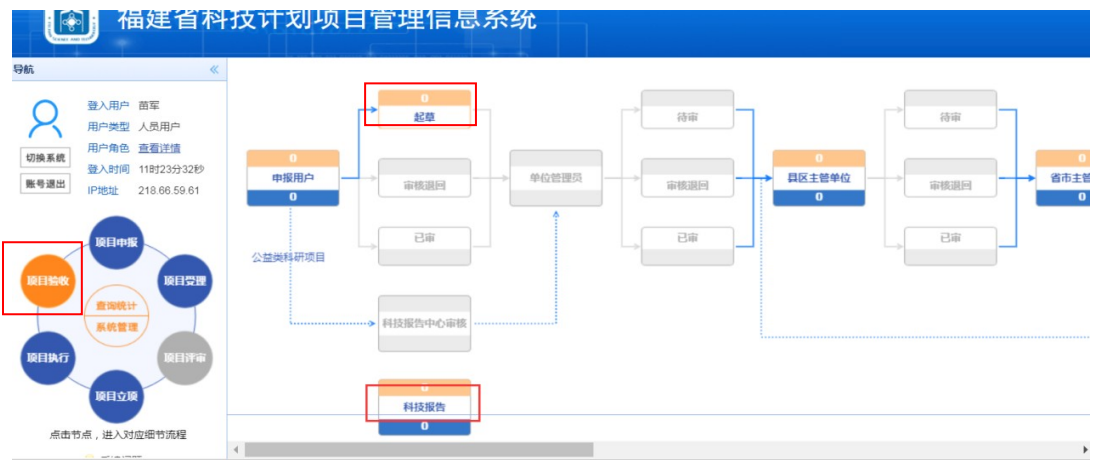

#### 图 15 人员用户起草科技报告流程图页面

<span id="page-11-0"></span>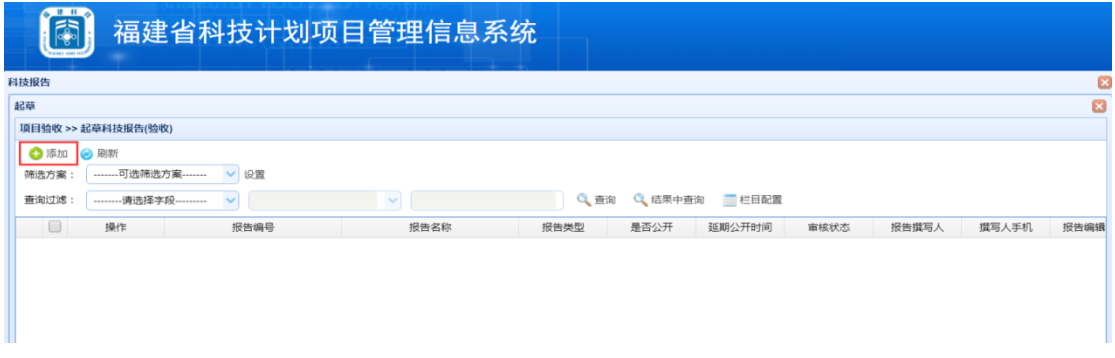

#### 图 16 人员用户添加科技报告页面

<span id="page-11-1"></span>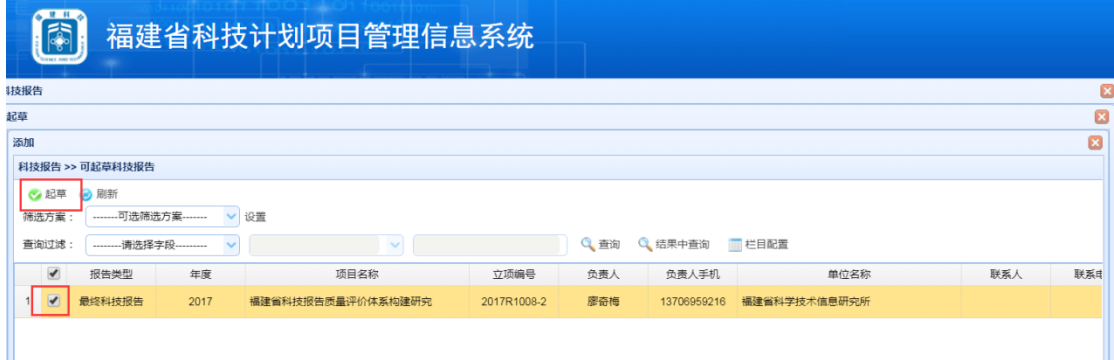

#### 图 17 人员用户起草科技报告列表页面

<span id="page-11-2"></span>在科技报告信息表编辑页面(图 18),按要求填入科技报告编制时间、单位所在地区、 报告中英文名称;在报告作者及单位栏目点击【添加】,依次填写作者姓名和单位的中英文; 点击"使用范围"选择"公开"或者"延期公开",如果延期公开要选择年限,并在备注中 注明延期公开原因;填写报告顺序号(从 01 开始,不能随意编号)、中英文摘要、中英文关 键词,以及核对和修改联系人信息等,点击【保存】,生成科技报信息表。

#### 注意:**1**)联系人信息为系统自动选取的单位管理员姓名,要修改成报告撰写人信息。

#### **2**)封面信息是由系统从科技报告信息表中自动读取的,无需用户填写。

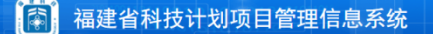

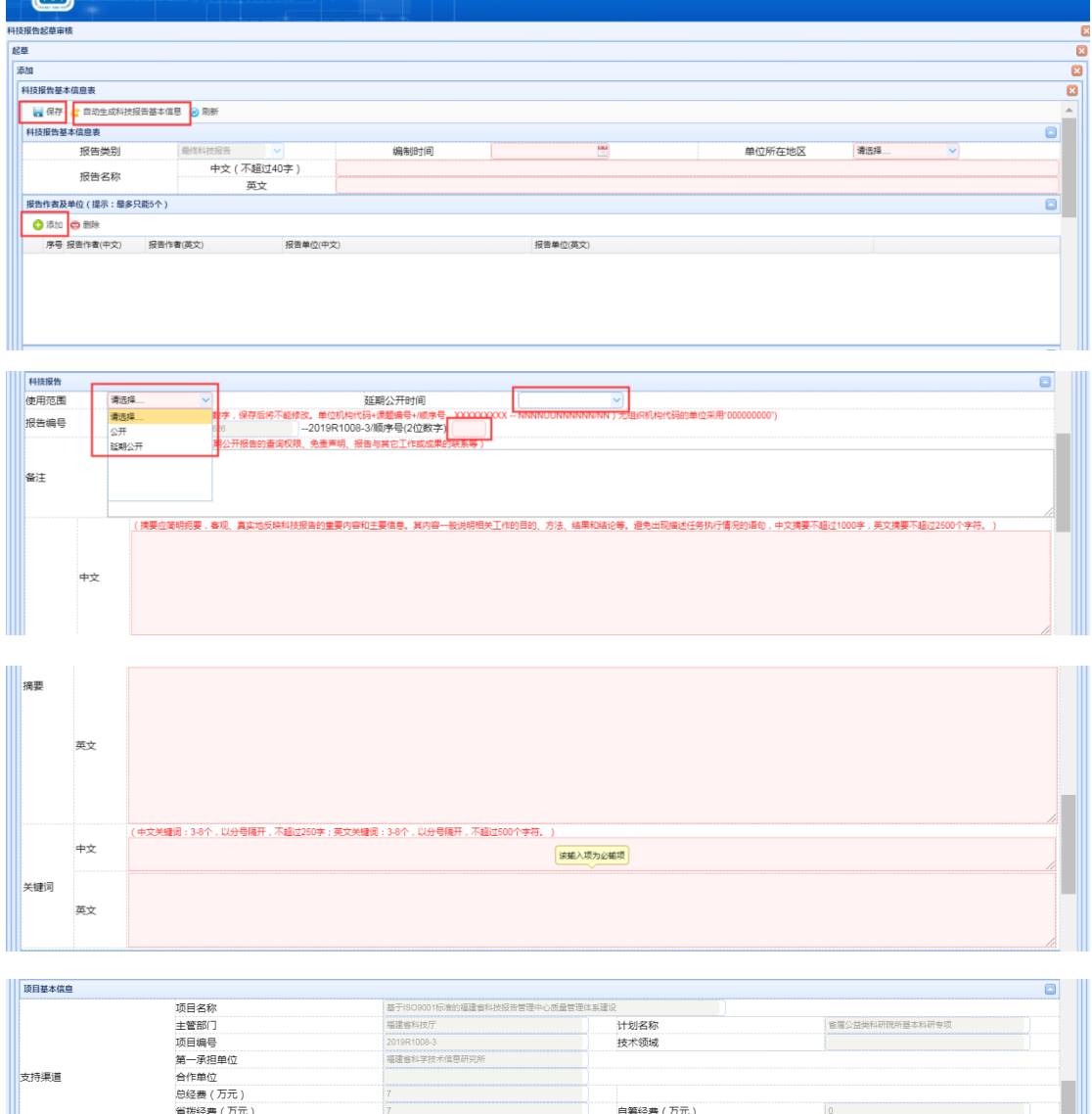

图 18 人员用户填写科技报告信息表页面

截止日期

·<br>運建省科学技术信息研究所

info.org.cr wix@f

单位<br>E-Mail

#### (**2**)科技报告 **WORD** 文档上传到项目管理系统

ERE

项目负责人 起始日期

姓名电话

<span id="page-12-0"></span>联系人

1)信息表生成后,点击【自动生成科技报告基本信息】(图 18),系统会将包含科技报 告封面、基本信息表、报告撰写格式及内容说明,以及承诺书格式的 WORD 文档下载到本 地电脑,供大家撰写时作为模板。该 WORD 文档【样式】中预置了"标题 1、标题 2..." 等标准标题格式, 便于自动生成目录, 同时还预置了"图题注"和"表题注"的样式, 用于 编辑正文的图、表格式, 便于在 WORD 文档的【引用】菜单栏的"插入图表目录"中自动 生成插图清单和附表清单。撰写人员可以在此 WORD 文档直接撰写科技报告,也可以将已 撰写好报告黏贴到该 WORD 文档中, 用【样式】中的各级标题、和图题注、表题注等格式 刷对应标题和图表等,自动生成目录、插图清单和附表清单。

2)科技报告文档撰写完成后,在科技报告编辑页面(图 19),点击【科技报告正文附 件】,选择"1科技报告正文"栏,点击【编辑】,进入科技报告正文上传页面(图 20), 点击【添加】,在弹出文件上传框中,点击【选择文件】,将已撰写好的科技报告 WORD 文档从本地电脑上传到项目管理系统。上传成功的科技报告文档显示见图 21。

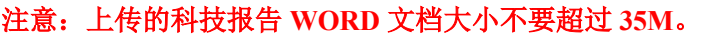

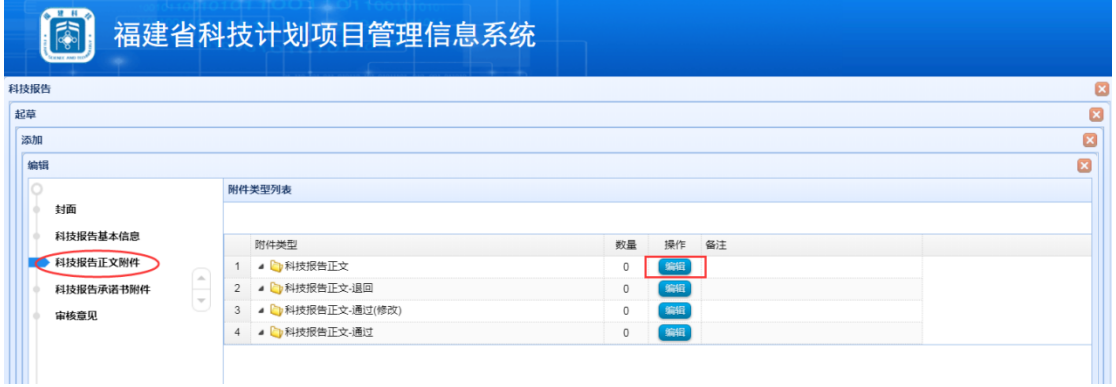

#### 图 19 在人员用户中上传科技报告正文选择

<span id="page-13-0"></span>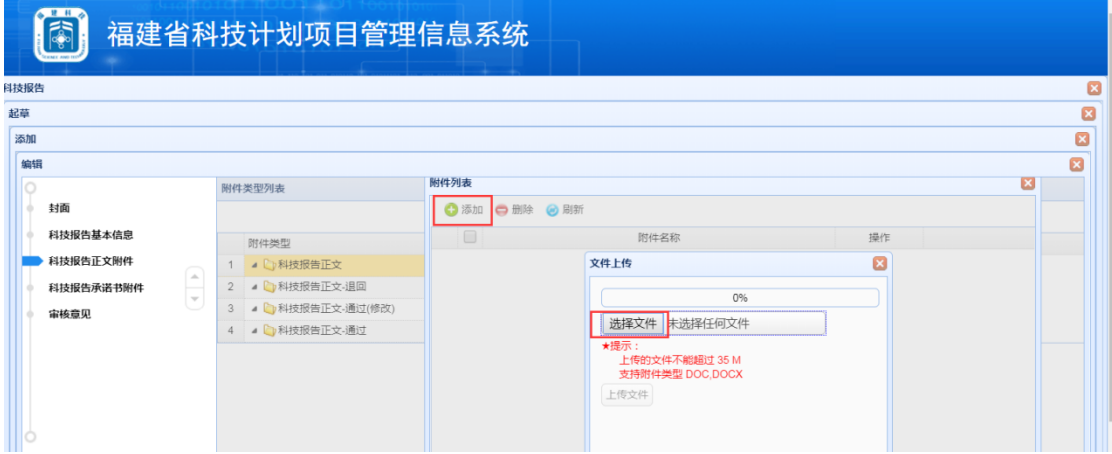

#### 图 20 人员用户上传科技报告正文页面

<span id="page-13-1"></span>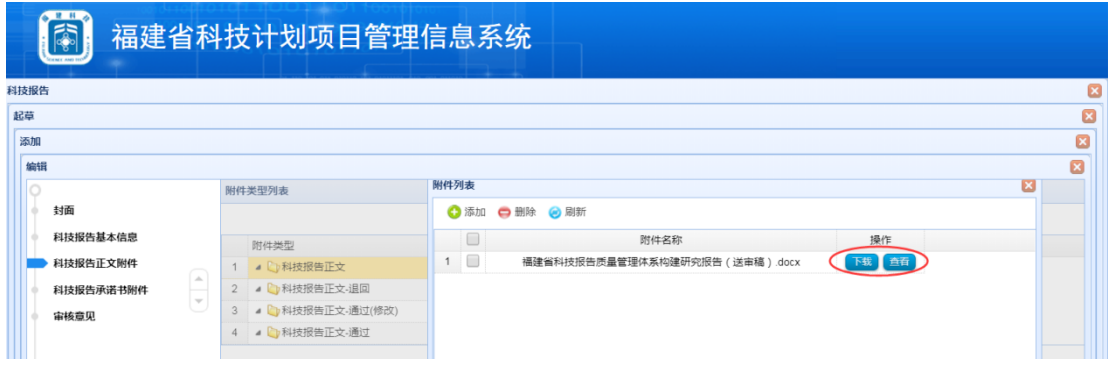

<span id="page-13-2"></span>图 21 人员用户成功上传科技报告正文页面

#### (**3**)科技报告承诺书附件上传

科技报告基本信息填写完成及正文附件上传后,点击【科技报告承诺书附件】,在"附 件列表"栏目点击【添加】,上传科技报告承诺书附件(图 22)。上传成功显示如图 23。

注意:科技报告撰写模板中的承诺书必须打印出来由撰写人等亲笔签字后扫描成图片 格式(**JPG**、**GIF**、**PNG**、**BMP**)上传。

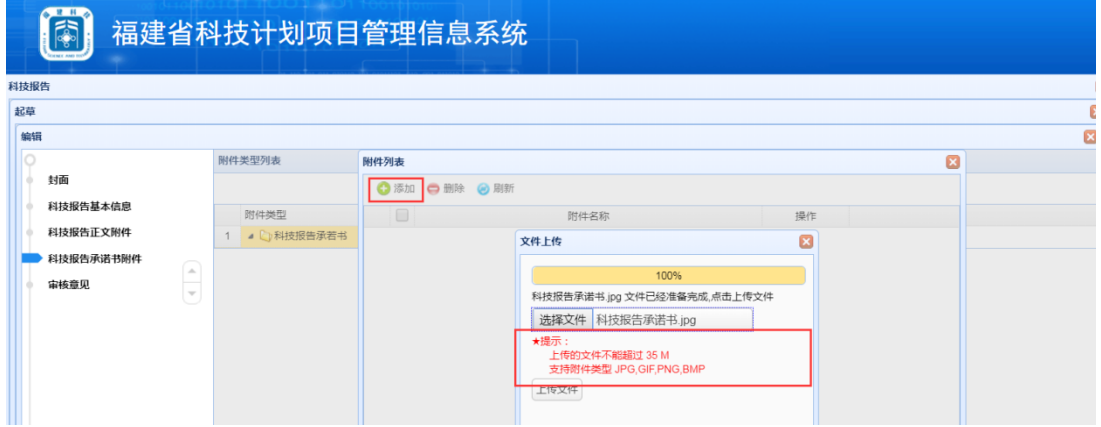

#### 图 22 人员用户上传科技报告承诺书附件页面

<span id="page-14-0"></span>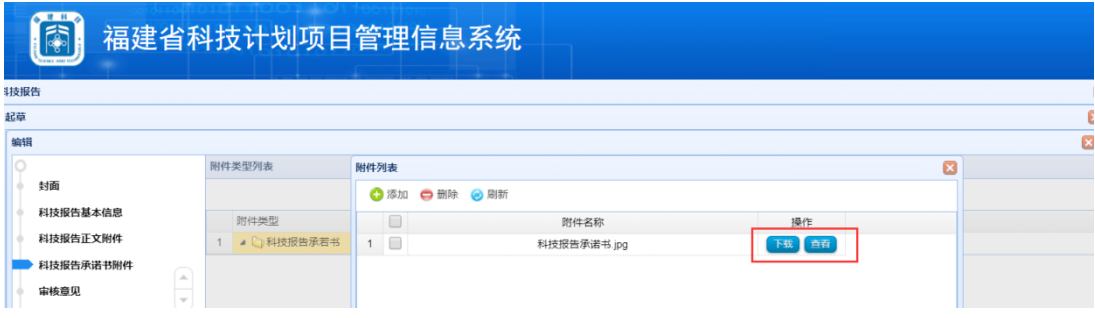

#### 图 22 科技报告承诺书附件上传成功页面

#### <span id="page-14-1"></span>(**4**)科技报告提交

科技报告基本信息填写完成,科技报告正文及承诺书附件上传后,回到起草科技报告 页面(图 23),点击【提交】,弹出"流程提交"页面(图 24),在"办理意见"栏目中 填入上报信息,点击【提交】,完成向"科技报告管理中心审核用户"提交科技报告,并弹 出"流程日志"信息(图 25)。提交完成的科科技报告列表的"审核状态"显示为"科技 报告信息所待审"(图 26)。

注意:在科技报告信息所待审状态下,报告撰写人可以撤回修改并再次提交,所有操 作记录点击"审核状态"中的字段都能在弹出的"流程"显示。

| 建科<br>雨<br>福建省科技计划项目管理信息系统<br><b>TENNIE AND TEP</b>                                                                                   |                    |                           |                       |        |      |        |      |       |             |     |  |
|----------------------------------------------------------------------------------------------------|--------------------|---------------------------|-----------------------|--------|------|--------|------|-------|-------------|-----|--|
| 科技报告                                                                                                    |                    |                           |                       |        |      |        |      |       |             | ×   |  |
| 起草                                                                                                    | $\mathbf{z}$       |                           |                       |        |      |        |      |       |             |     |  |
|                                                                                                    | 项目验收 >> 起草科技报告(验收) |                           |                       |        |      |        |      |       |             |     |  |
| ← 添加 ● 刷新<br>-------可选筛选方案-------<br>设置<br>筛选方案<br>$\vee$<br>查询<br>Q 结果中查询<br>查询过滤<br>栏目配置<br>--------请选择字段---------<br>$\alpha$<br>w |                    |                           |                       |        |      |        |      |       |             |     |  |
|                                                                                                    | 操作                 | 报告编号                      | 报告名称                  | 报告类型   | 是否公开 | 延期公开时间 | 审核状态 | 报告撰写人 | 撰写人手机       | 报告  |  |
|                                                                                                    | 编辑<br>  提交   刷新    | 488003626--2017R1008-2/01 | 福建省科技报告质量评价体系建设<br>研究 | 最终科技报告 | 公开   |        | 起草   | 苗军    | 13850155070 | 201 |  |

图 23 人员用户向科技报告管理中心用户提交科技报告列表页面

<span id="page-15-0"></span>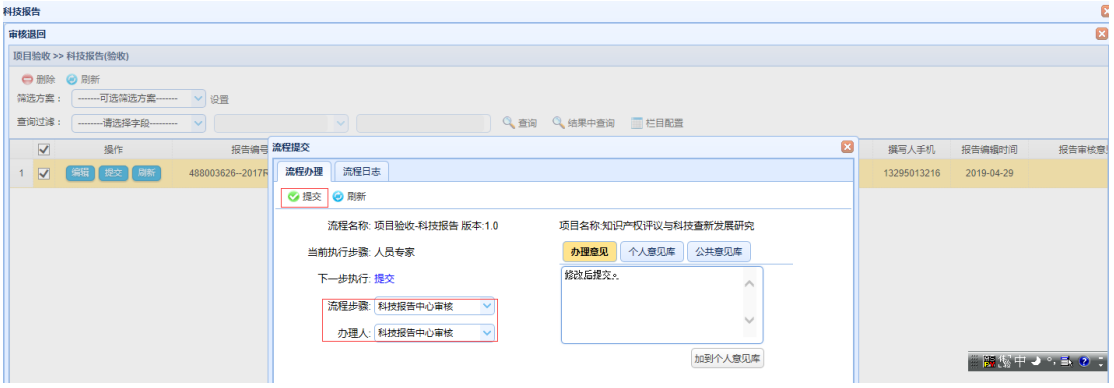

#### 图 24 人员用户提交科技报告操作页面

<span id="page-15-1"></span>

| 科技报告                                                   |                              |                                             |                     |                       |                                             |                         |             |              | ø                  |
|--------------------------------------------------------|------------------------------|---------------------------------------------|---------------------|-----------------------|---------------------------------------------|-------------------------|-------------|--------------|--------------------|
| 审核退回                                                   |                              |                                             |                     |                       |                                             |                         |             |              | $\boldsymbol{\Xi}$ |
| 项目验收 >> 科技报告(验收)                                       |                              |                                             |                     |                       |                                             |                         |             |              |                    |
| ● 删除 @ 刷新                                              |                              |                                             |                     |                       |                                             |                         |             |              |                    |
| -------可选筛选方案------- v 设置<br>筛选方案:                     |                              |                                             |                     |                       |                                             |                         |             |              |                    |
| 查询过滤:<br>--------请选择字段---------                        | $\vee$                       |                                             | Q 查询 Q 结果中查询 三 栏目配置 |                       |                                             |                         |             |              |                    |
| $\blacktriangledown$<br>操作                             | 报告编号 流程提交                    |                                             |                     |                       |                                             | ø                       | 撰写人手机       | 报告编辑时间       | 报告审核意              |
| $\triangledown$<br>488003626-2017R<br>编辑<br>提交  <br>刷新 | 流程日志                         |                                             |                     |                       |                                             |                         | 13295013216 | 2019-04-29   |                    |
|                                                        |                              | 流程步骤: 开始 > > > 人员专家 > > > 科技报告中心宙核 > > > 结束 |                     |                       |                                             |                         |             |              |                    |
|                                                        | 流程日志                         |                                             |                     |                       |                                             |                         |             |              |                    |
|                                                        | 步骤名<br><b>COLORS</b>         | 办理状态<br>提交人<br><b>City</b>                  | 提交时间                | 办理人<br><b>William</b> | 办理时间<br>www.communication.com/communication | 办理意見<br><b>AMARINAL</b> |             |              |                    |
|                                                        | 细到科技报告中心<br>5<br>审核          | 苗军<br>日か                                    | 2019-04-30 17:13:42 | 苗军                    | 2019-04-30 17:14:11                         | 国个                      |             |              |                    |
|                                                        | 退回到人员专家<br>6                 | <b>已办</b><br>杨黎芳                            | 2019-04-30 17:14:11 | 杨黎芳                   | 2019-04-30 17:45:59                         | 提交                      |             |              |                    |
|                                                        | 7<br>科技报告中心审核                | 科技报告中心审<br>日か<br>核                          | 2019-04-30 17:45:59 | 苗军                    | 2019-04-30 17:48:36                         | 通                       |             |              |                    |
|                                                        | 8<br>结束                      | 已办                                          |                     | 苗军                    | 2019-05-06 10:05:05 用户撤回(                   |                         |             |              |                    |
|                                                        | 烟到科技报告中心<br>9<br>审核          | 日か<br>苗军                                    | 2019-05-06 10:05:05 | 苗军                    | 2019-05-06 10:06:41                         | 报告需                     |             | $\mathbf{R}$ |                    |
|                                                        | 退回到人员专家<br>10 <sup>1</sup>   | 已办<br>杨黎芳                                   | 2019-05-06 10:06:42 | 杨黎芳                   | 2019-05-07 18:00:20                         | 修改后                     |             |              |                    |
|                                                        | 科技报告中心审核<br>11               | 科技报告中心审<br>待办<br>楼                          | 2019-05-07 18:00:20 |                       |                                             | $\checkmark$            |             |              |                    |
|                                                        | $\left\langle \right\rangle$ |                                             |                     |                       |                                             | ゝ                       |             |              |                    |

图 25 人员用户成功提交科技报告后"流程日志"显示

<span id="page-15-2"></span>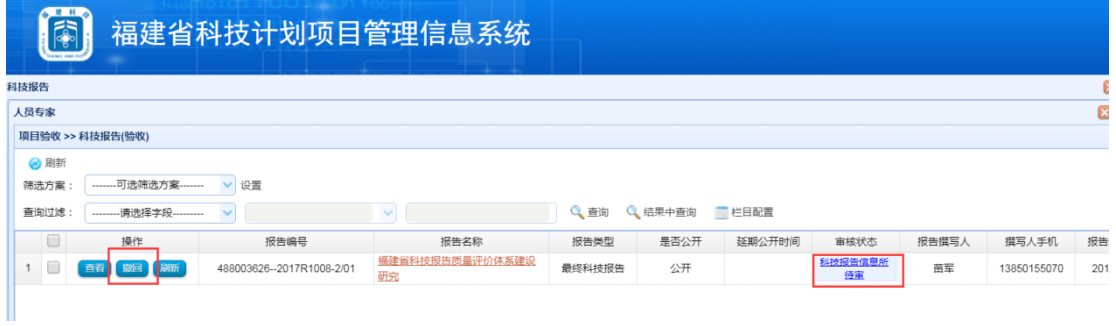

<span id="page-15-3"></span>图 26 人员用户成功提交科技报告后"审核状态"显示

#### (**5**)延期公开科技报告呈交

<span id="page-16-0"></span>提交"延期公开"进展和最终科技报告,提交正文附件时还需要提交"解密(精简)" 处理可科技报告 WORD 文档,供各级管理部门审核和验收使用。 在科技报告编辑界面(图 27)点击【解密报告】,上传经脱密和精简的科技报告。省科技报告管理中心不审核解密报 告,只审核和收藏未解密的科技报告。

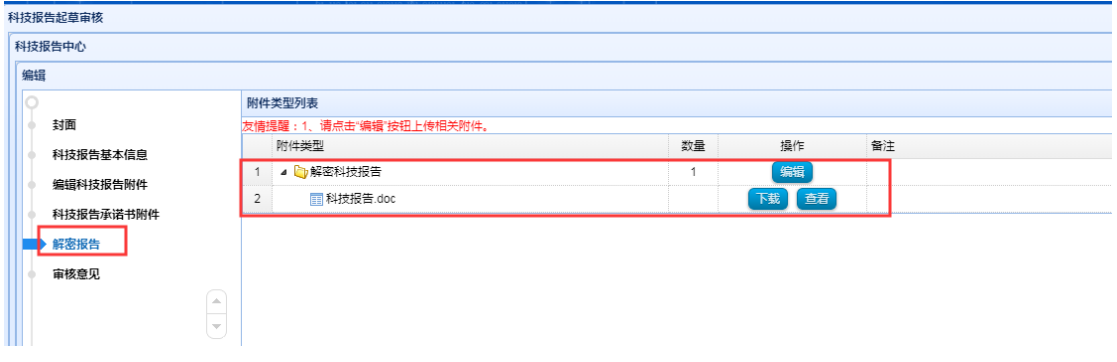

图 27 提交延期公开科技报告后上传"解密报告"界面

#### <span id="page-16-1"></span>(**6**)科技报告修改再提交

人员用户可项目系统中查看科技报告的审核状态,如果科技报告报告被退回(图 28), 在科技报告列表(图 29)的"审核状态"的"流程日志"中查看修改意见(图 30),以及可 能附有提示修改内容或格式范例的文档。然后按照修改意见完成报告修改后更换原来上传的 报告后提交(图 31), 提交后的"流程日志"显示见图 32。

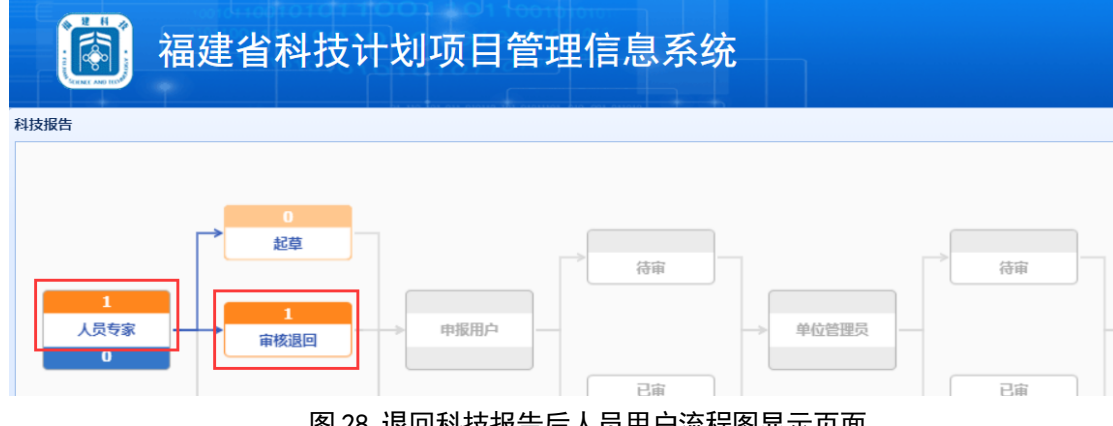

图 28 退回科技报告后人员用户流程图显示页面

<span id="page-16-2"></span>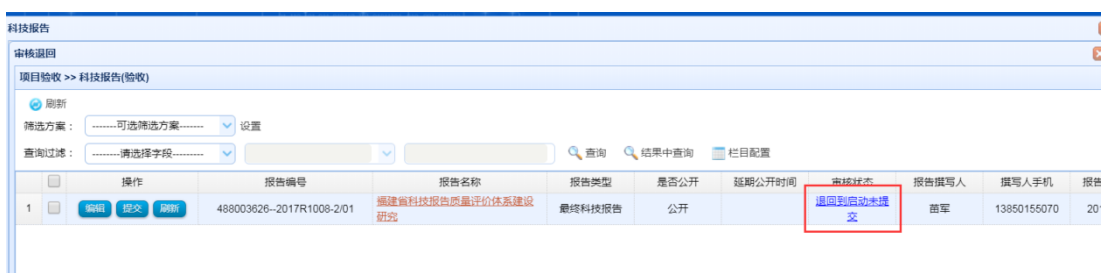

<span id="page-17-1"></span>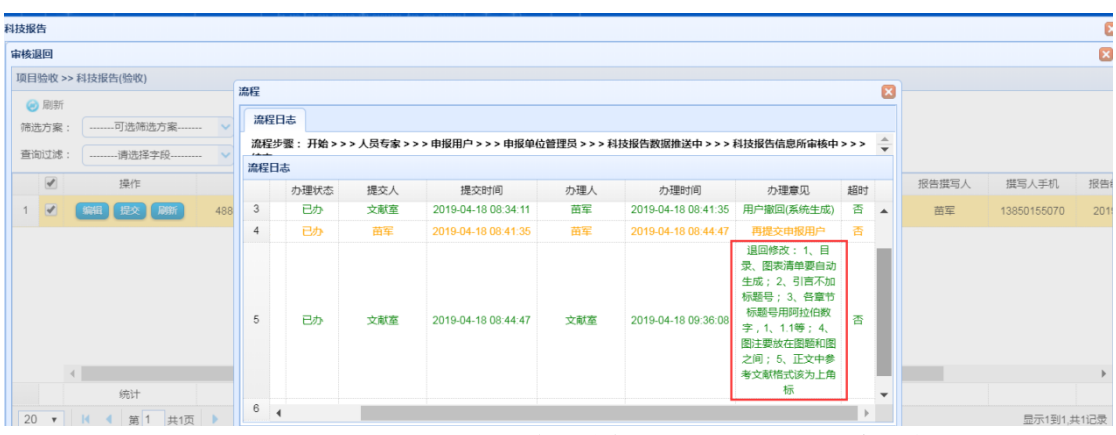

#### 图 29 科技报告退回后人员用户科技报告列表显示页面

图 30 科技报告退回后人员用户"流程日志"显示"退回修改意见"

<span id="page-17-2"></span>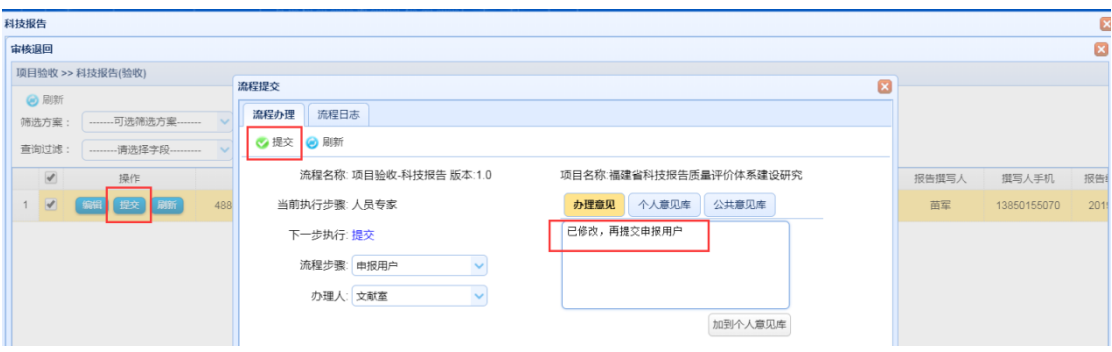

#### 图 31 科技报告退回后人员用户修改完再提交显示页面

<span id="page-17-3"></span>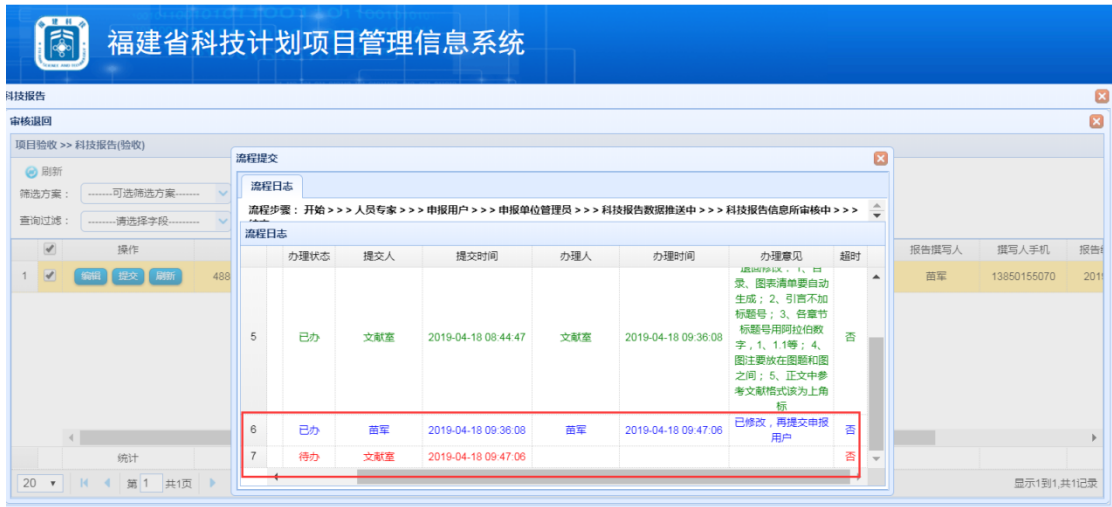

#### 图 32 科技报告退回后人员用户修改完再提交"流程日志"显示页面

#### <span id="page-17-4"></span><span id="page-17-0"></span>2.2.3 科技报告管理中心用户审核科技报告

人员用户提交科技报告后,科技报告管理中心进行形式审查,符合要求的科技报告审 核通过(图 33),不符合要求的科技报告退回人员用户(图 34),修改意见显示在报告"审 核状态"的"流程日志"中,有可能在科技报告附件列表的"科技报告正文-退回"中上传 有提示修改内容或格式范例的文档(图 35)。

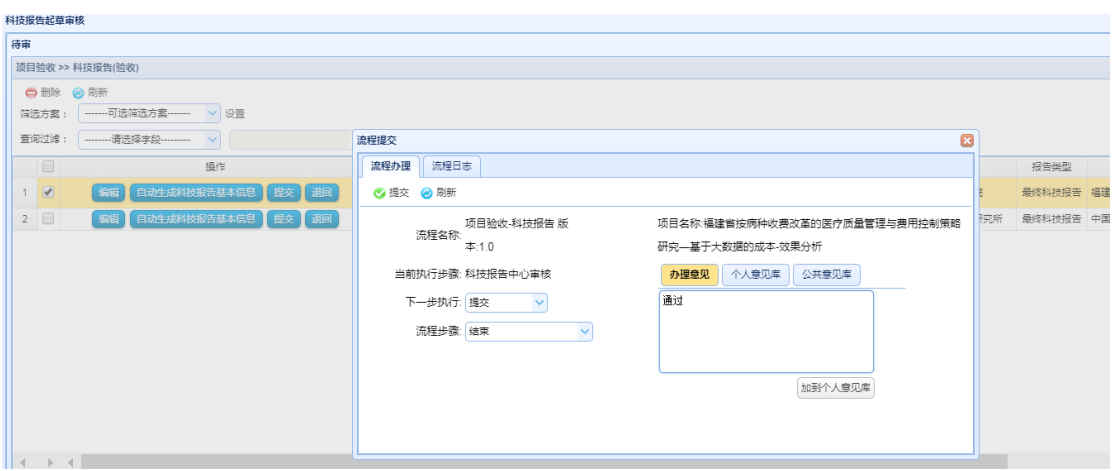

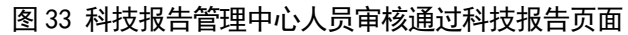

<span id="page-18-0"></span>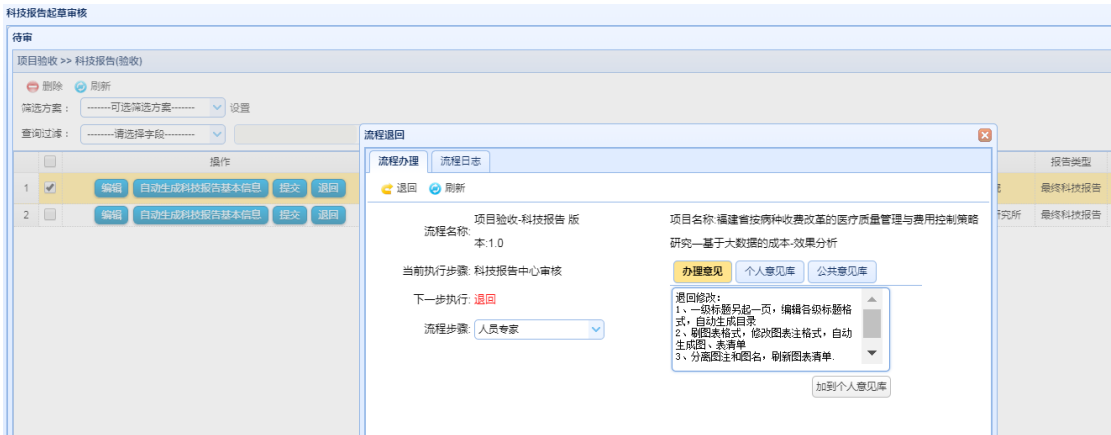

图 34 科技报告管理中心人员审核退回科技报告页面

<span id="page-18-1"></span>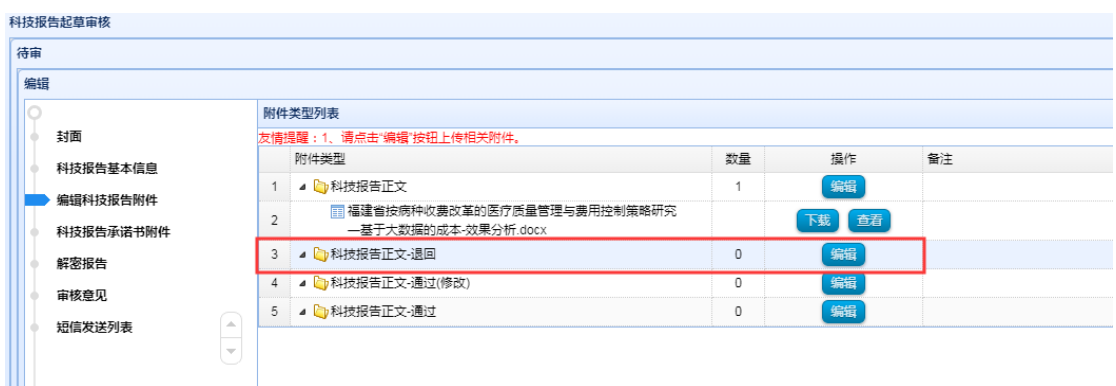

#### 图 35 科技报告管理中心人员审核退回科技报告文档位置

#### <span id="page-18-2"></span>2.2.4 各级管理用户查看和审核科技报告

(1)申报用户、单位管理员、推荐单位、科技厅业务处室进入"福建省科技厅科技计 划项目管理信息系统"后,点击页面左侧的【项目验收】图标,进入项目验收流程图界面(图 36),点击验收表列表对应项目(图 37),可在审核验收表的同时审核科技报告报告信息表 及正文附件等(图 38),审核不通过在验收表审核意见中注明,由人员用户撤回修改,再重 新按程序提交和审核。

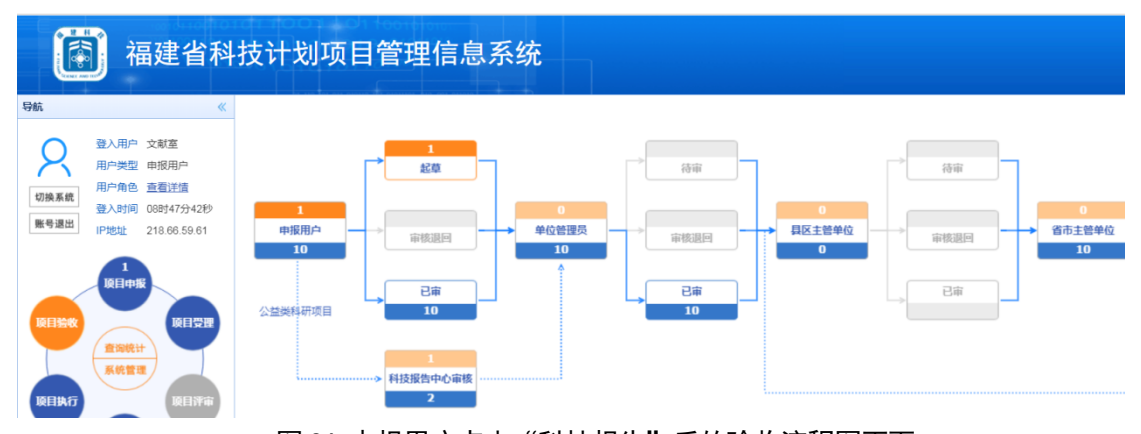

图 36 申报用户点击"科技报告"后的验收流程图页面

<span id="page-19-0"></span>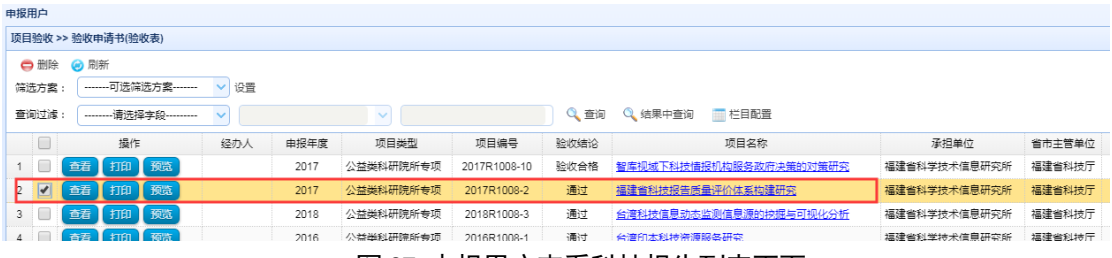

图 37 申报用户查看科技报告列表页面

<span id="page-19-1"></span>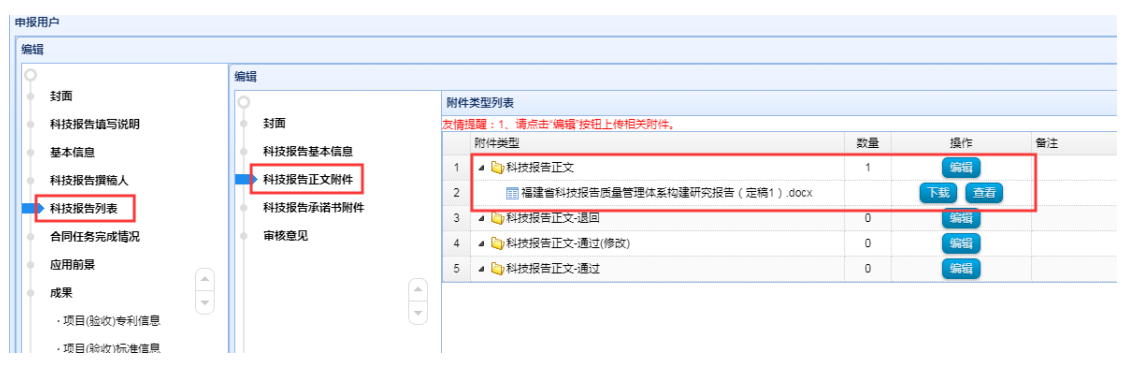

#### 图 38 查看科技报告正文页面

<span id="page-19-2"></span>项目验收表和科技报告都审核通过后,科技厅业务处室(公益类专项则为单位管理员 用户)批准启动验收程序。科技报告进入省科技报告管理中心审核系统中收藏、加工和共享。

## 注意:(**1**)科技报告列表中的"审核状态"显示为"科技报告中心审核"时有问题可以找 管理中心解决,如果在其他状态有问题,请找相关管理部门联系处理。

(**2**)科技报告必须管理中心审核通过后,相关项目管理处室才能启动验收程序。

#### <span id="page-20-0"></span>3 结语

由于福建省科技计划项目管理信息系统新版启用,为了便于大家进行科技报告撰写和提 交操作,我们编写了《福建省科技计划项目科技报告呈交和审核操作手册》,重点是人员用 户和申报用户的操作。其他用户审核页面由于没有操作权限,暂时无法截图和说明,请大家 见谅。验收表等其他操作可到科技厅项目管理系统网站下载《福建省科技计划项目管理信息 系统用户操作手册》(申报用户、申报单位、主管单位)学习。由于时间仓促,本手册存在 错误和不足在所难免,还请大家多提修改意见,以便不断更新和完善。

关于科技报告撰写格式要求等可到福建科技报告服务系统(网址:[http://www.fjstrs.cn](http://www.fjstrs.cn/)) 网站【学习培训】栏目下载"福建省科技报告编写格式及说明"WORD 文档,以及科技报告 撰写和提交和培训教材。进行学习和掌握。如有问题可咨询福建科技报告管理中心。

咨询电话:0591-87823448。

福建省科技报告管理中心

2019 年 12 月 10 日